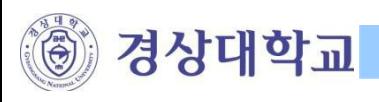

## 무선랜 사용자 살명세 (Windows 사용자)

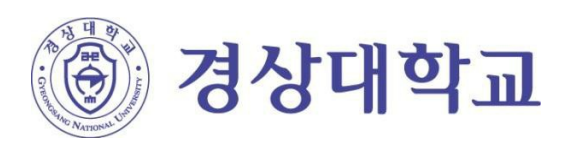

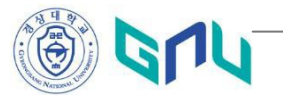

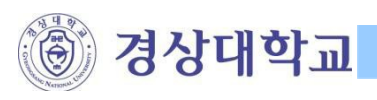

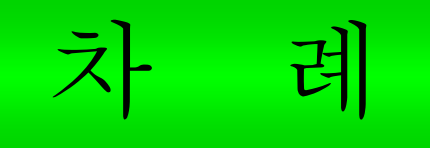

## I. 무선랜 연결 환경설정 및 AP 찾기

- II. 무선랜 인증프로그램 (CUVIC) 설치 안내
- Ⅲ. 무선랜 인증 하기

IV. 자주하는 질문 (FAQ)

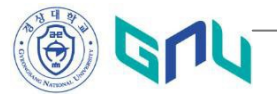

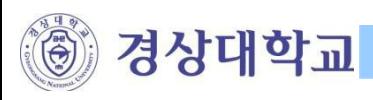

## I. 무선랜 연결 활성 및 AP 찾기

1. 바탕화면의 ' <sup>내</sup> 네트워크 환경' 에서 오른쪽 마우스를 클릭하여 '속성'<sup>을</sup> 선택한다.

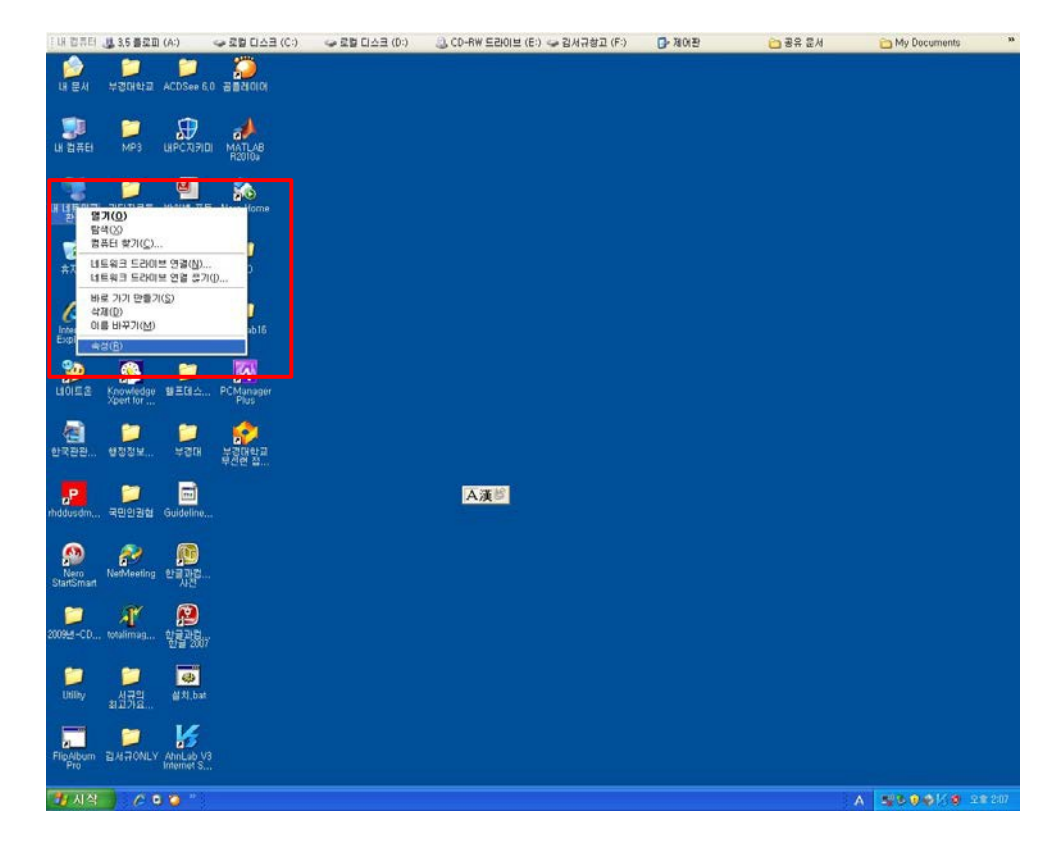

2. '무선 네트워크 연결' 오른쪽 마우스를 클릭하여 '사용'을 선택한다.

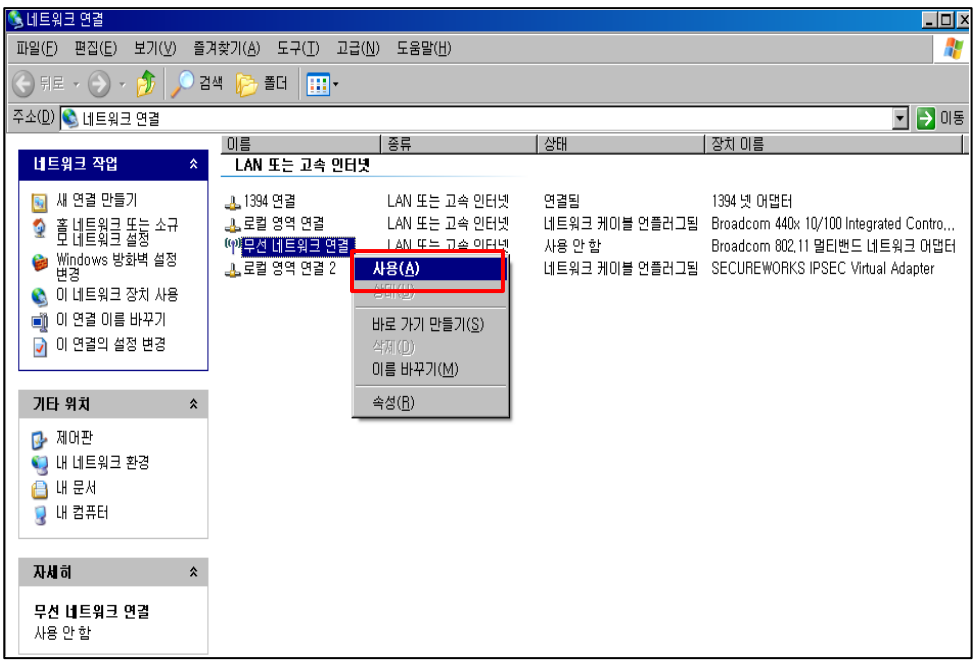

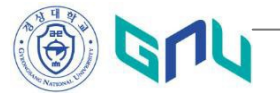

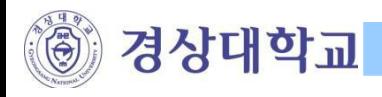

3. '무선 네트워크 연결'에서 오른쪽 마우스를 클릭하여'사용할 <sup>수</sup> 있는 무선 네트워크 보기(V)'를 선택한다.

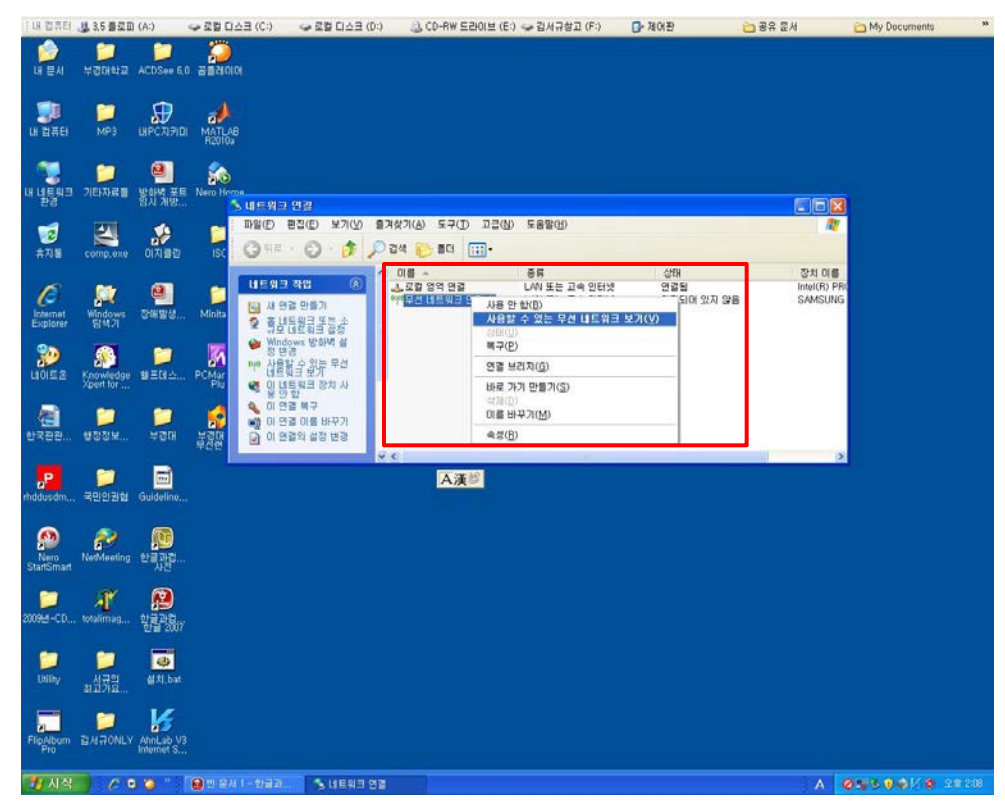

4. 「무선 네트워크 연결」 화면에서 'GNU-OPEN'<sup>을</sup> 선택하여'연결'버튼을 클릭한다.

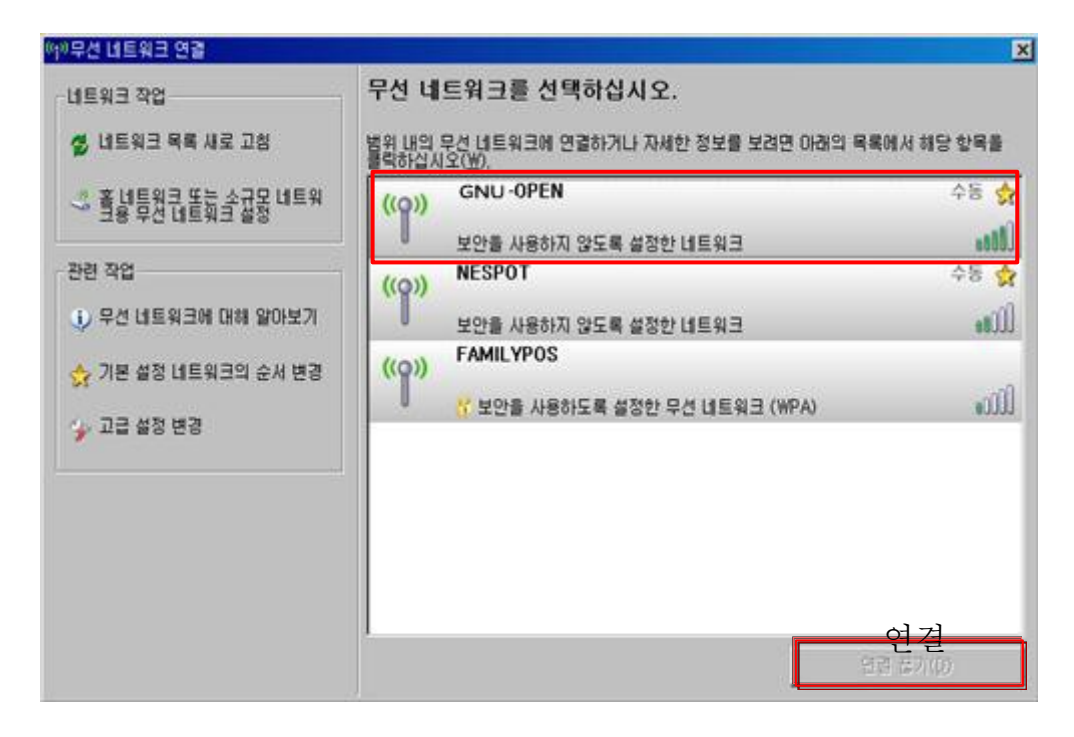

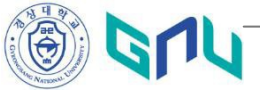

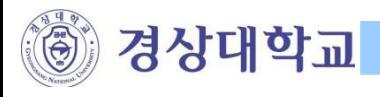

5. 아래와 같이 'GNU-OPEN'<sup>에</sup> 연결이 진행 된다.

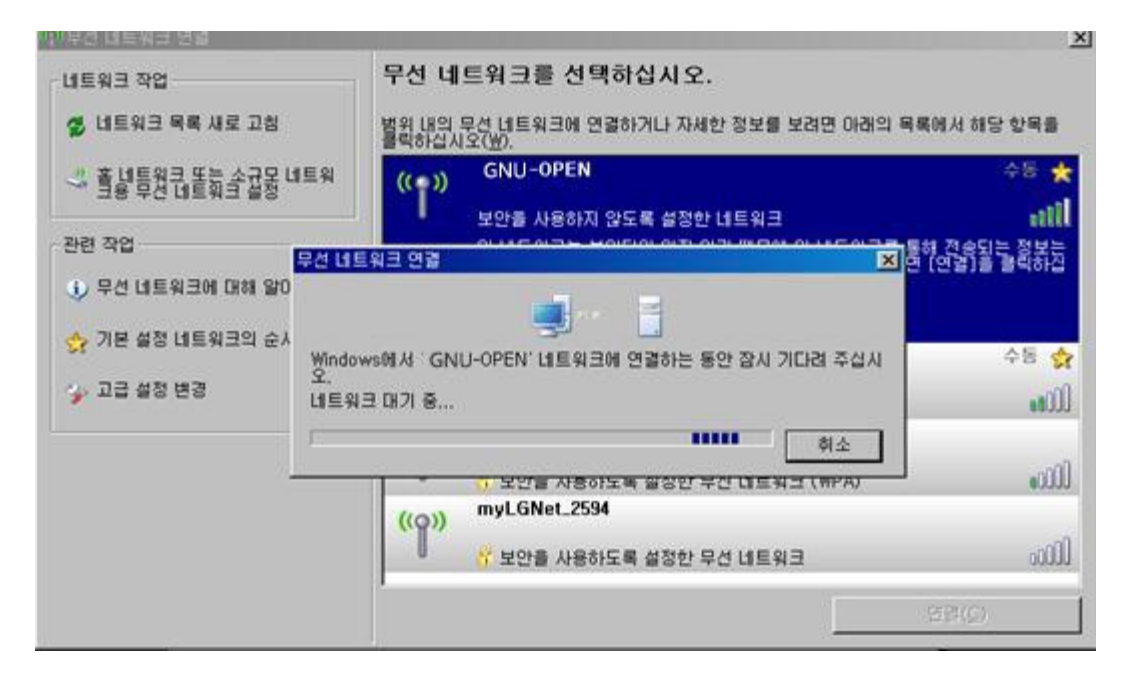

6. 'GNU-OPEN' 연결된 것을 확인 한다.

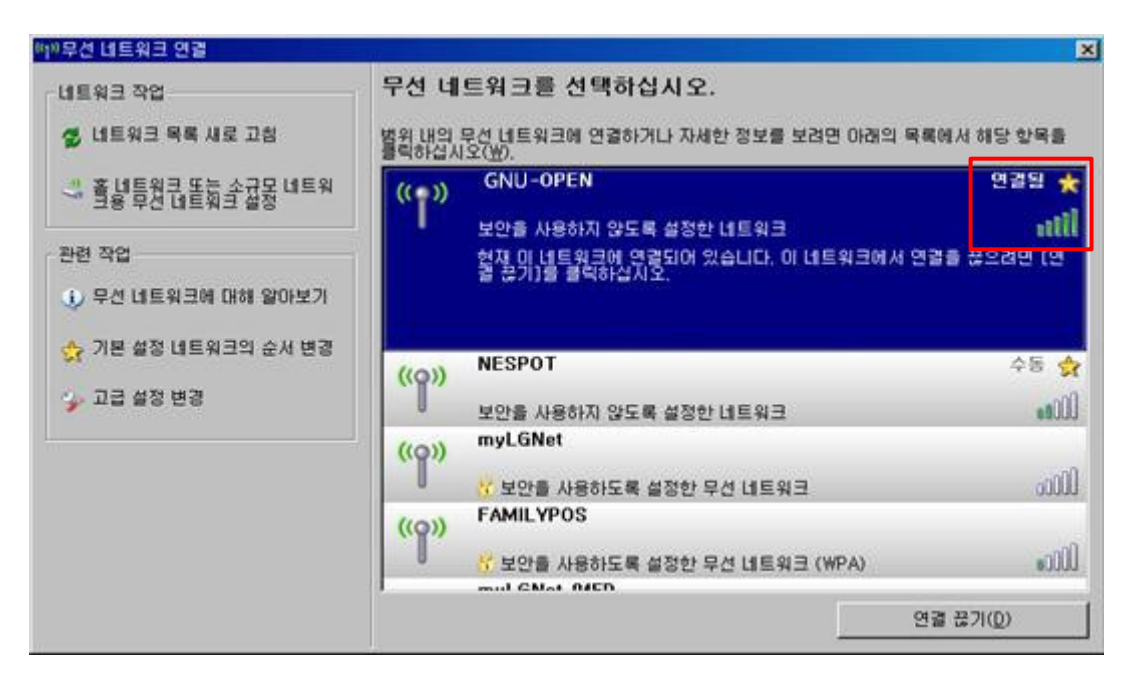

7. 정상적으로 네트워크에 연결 되었을 경우 작업표시줄에 무선 네트워크 연결상태를 확인한다.

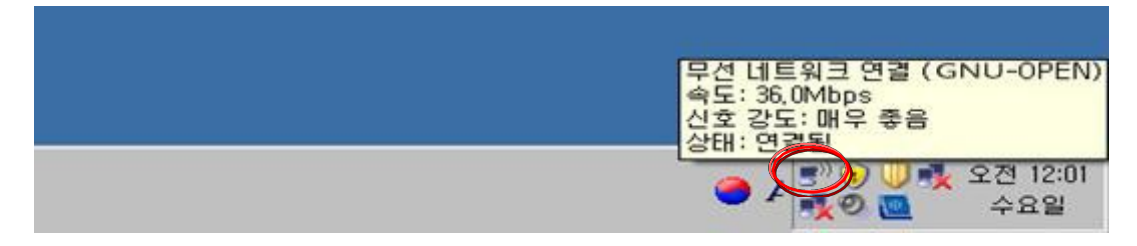

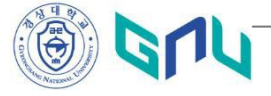

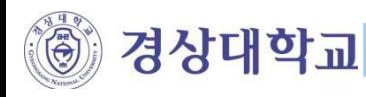

- II. 무선랜 인증프로그램 (CUVIC) 설치 안내
- 1. 무선 네트워크에 정상적으로 연결 되었을 경우 바탕화면에 있는 Internet Exploer 를 실행 하여 무선인증 접속 설치 프로그램을 다운로드 한다. (사용자 단말기 OS 별 선택)

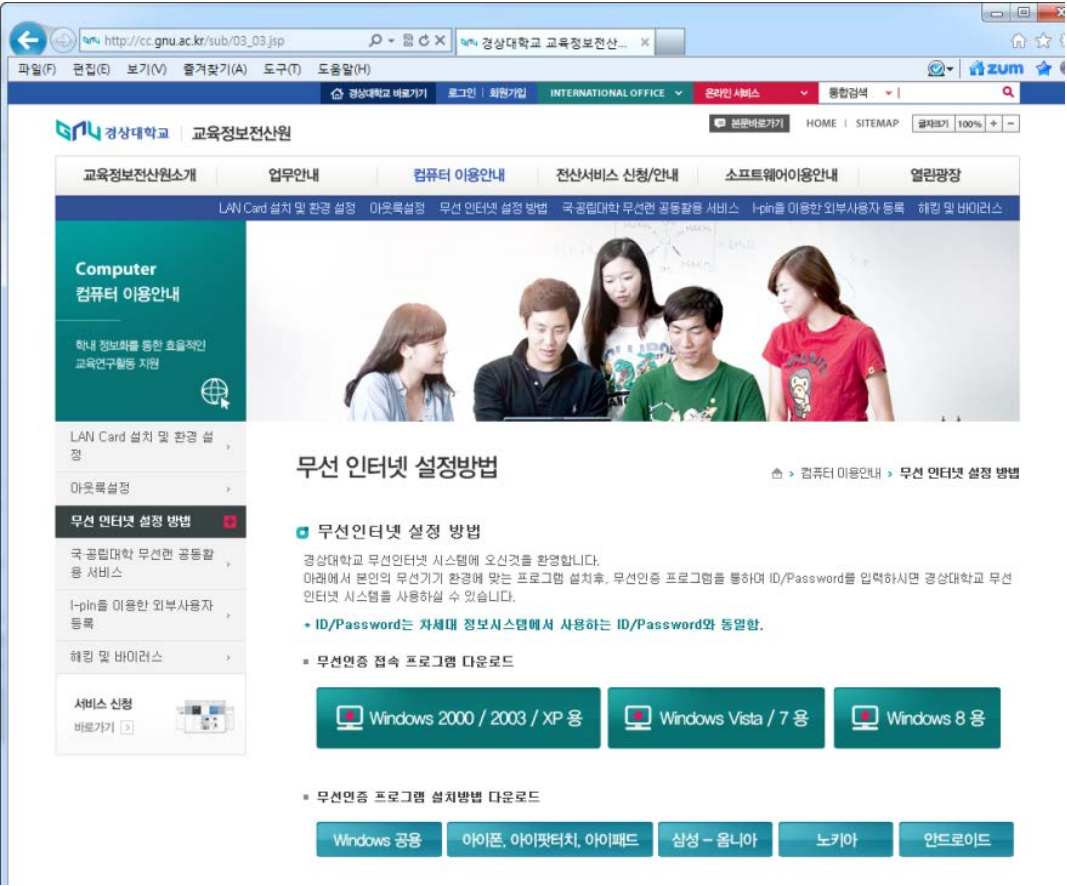

2. 아래와 같이 파일 「파일 다운로드 화면」에서 '열기' 버튼을 클릭한다.

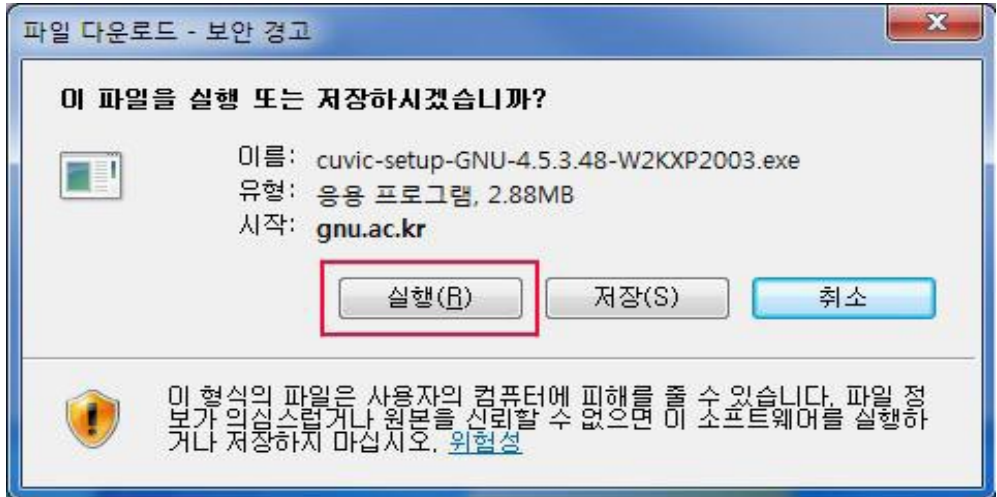

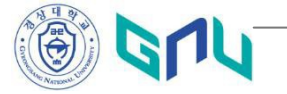

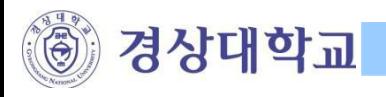

3.「Internet Explorer - 보안경고」 화면에서 '실행' 버튼을 클릭 한다.

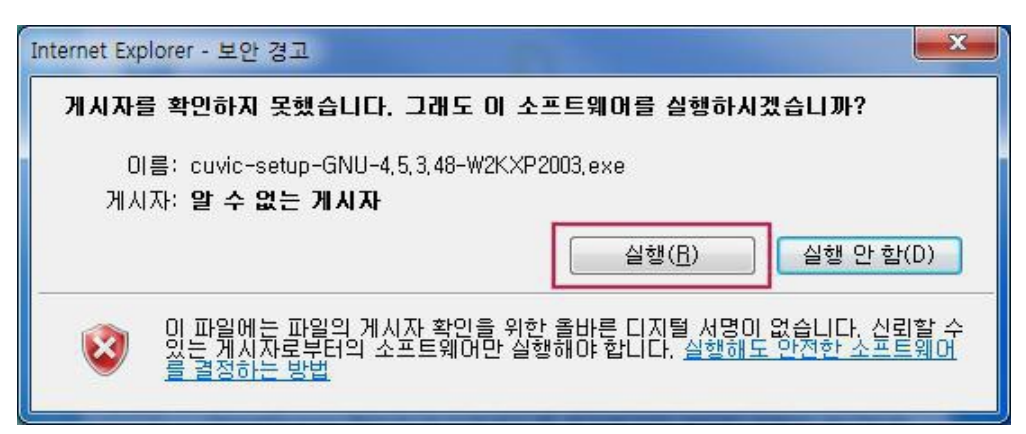

4.「Installer Language」에서 'Korean'<sup>을</sup> 선택한 <sup>후</sup> 'OK' 버튼을 클릭 한다.

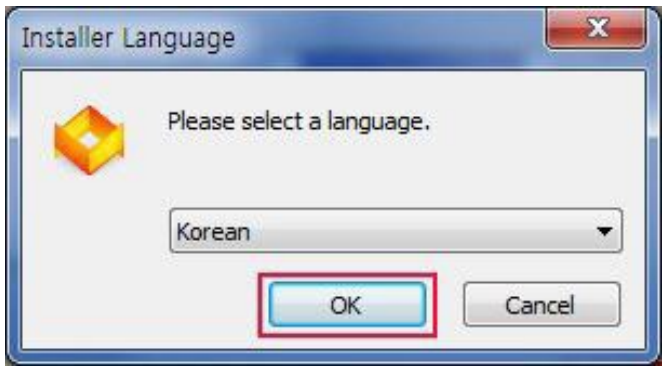

5. 「경상대학교 무선랜 접속 프로그램 설치」화면에서 '다음' 버튼을 클릭 한다.

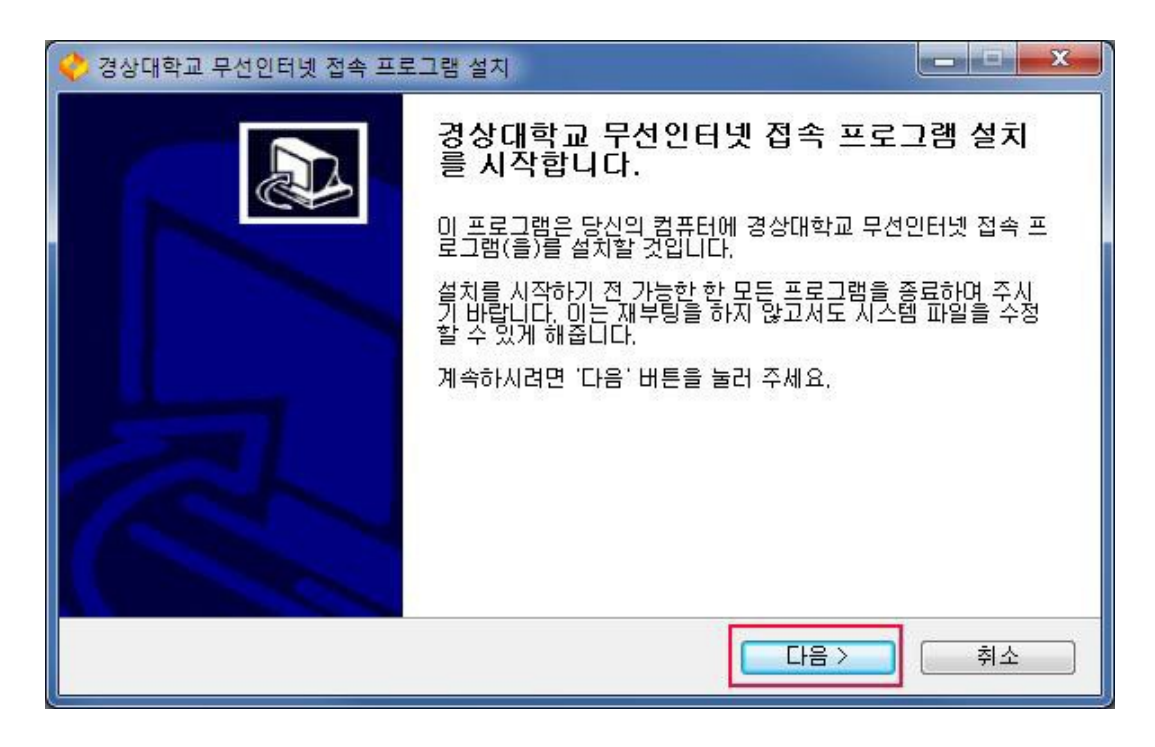

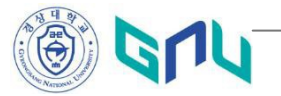

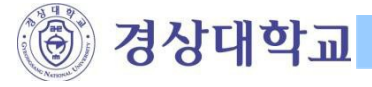

6. 「경상대학교 무선랜 접속 프로그램 설치」화면에서'위 라이센스에 동의 합니다' 에 체크 후 '동의' 버튼을 클릭 한다.

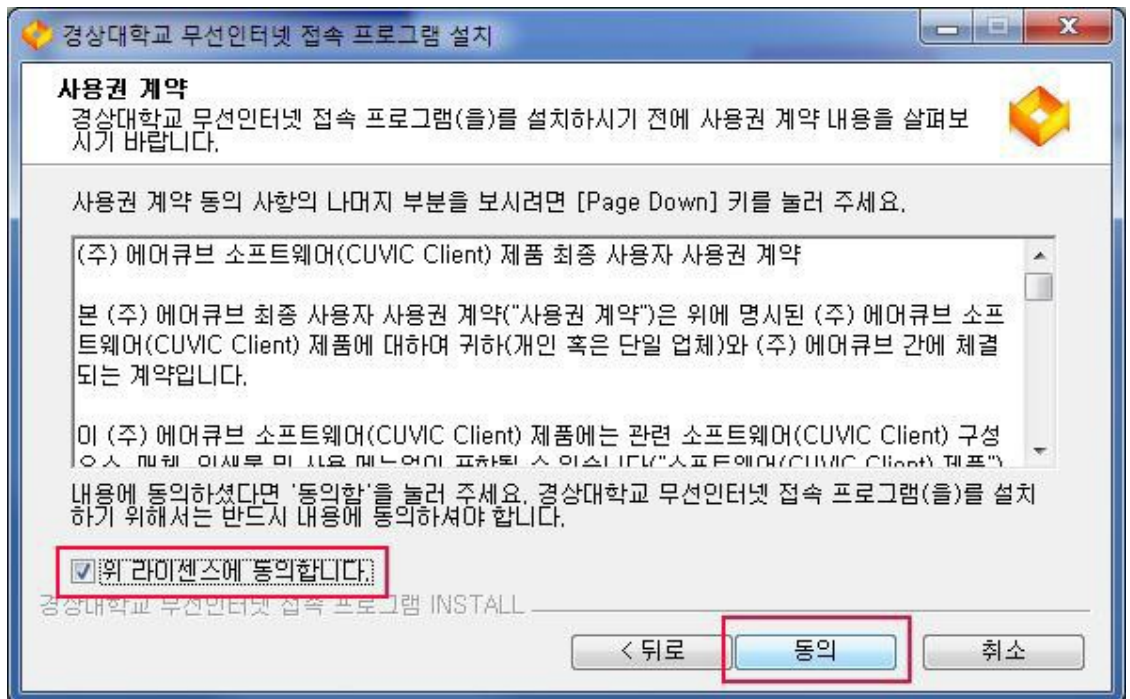

7. 「경상대학교 무선랜 접속 프로그램 설치」화면에서 '다음' 버튼을 클릭 한다.

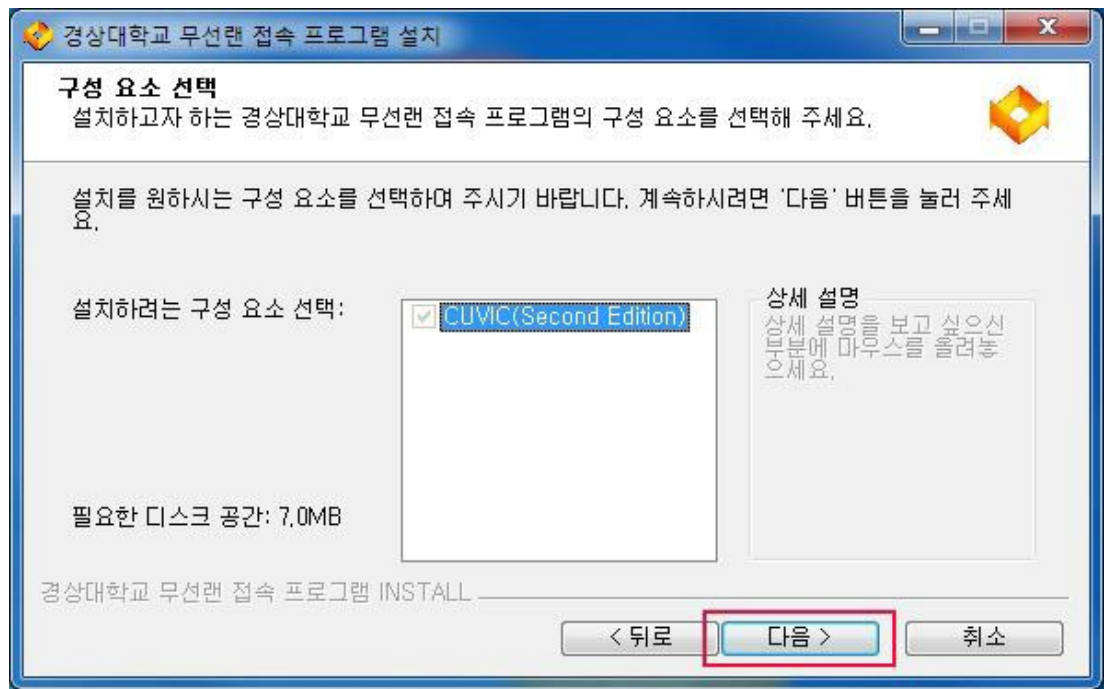

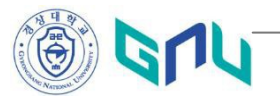

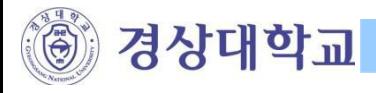

8. 「경상대학교 무선랜 접속 프로그램 설치」화면에서 '설치'버튼을 클릭 한다.

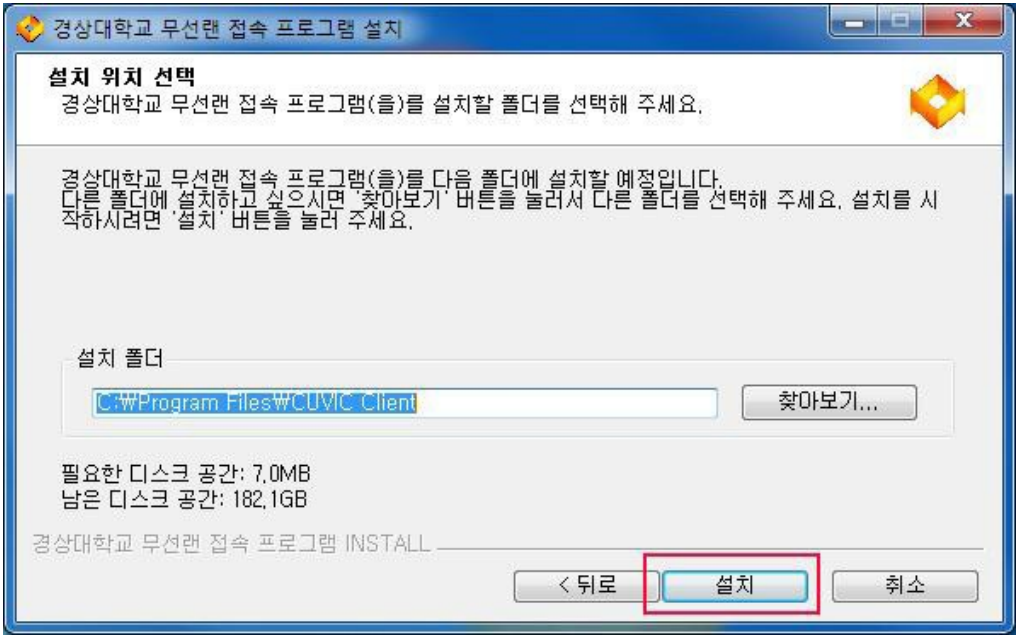

9. 「경상대학교 무선랜 접속 프로그램 설치」화면에서 설치가 완료되면 '마침' 버튼 클릭 한다.

![](_page_8_Picture_111.jpeg)

10. 「경상대학교 무선랜 접속 프로그램 설치」화면에서 '예(Y)' 버튼을 클릭하여 시스템을 재시작 한다.

![](_page_8_Picture_112.jpeg)

![](_page_8_Picture_8.jpeg)

![](_page_9_Picture_1.jpeg)

III. 무선랜 인증하기

- . 무선 네트워크 연결 활성 및 AP 찾기 정상상태
- . 무선랜 인증 프로그램(CUVIC) 정상 설치 되었을 경우
- 1. 바탕화면에서 '경상대학교 무선랜 접속 프로그램(CUVIC)' 아이콘을 실행 한다.

![](_page_9_Picture_92.jpeg)

![](_page_9_Picture_7.jpeg)

![](_page_10_Picture_1.jpeg)

2. '경상대학교 무선랜 접속 프로그램(CUVIC)' 화면에서 'GNU-WLAN' 프로파일을 더블 클릭하거나 선택 후 '접 속' 버튼을 클릭한다.

![](_page_10_Picture_144.jpeg)

3. 아래의 로그인 화면에서 '아이디' '비밀번호' 입력 후'확인'버튼을 클릭 한다. \*\*\* 아이디 와 비밀번호는 차세대정보시스템에서 사용하는 아이디와 비밀번호를 입력한다. \*\*\*

![](_page_10_Picture_145.jpeg)

![](_page_10_Picture_6.jpeg)

![](_page_11_Picture_1.jpeg)

4. 아이디와 비밀번호가 정확하지 않을 경우 아래와 같은 메시지가 나타나고, 인증 실패함을 알림

![](_page_11_Picture_96.jpeg)

\*\*\* 아이디와 패스워드를 정확하게 입력하였음에도, 인증에 계속 실패할 때에는 시스템 관리자에게 문의 \*\*\*

☏ 가좌 캠퍼스 : 055-772-0666, 0618

![](_page_11_Picture_6.jpeg)

![](_page_12_Picture_1.jpeg)

![](_page_12_Picture_2.jpeg)

6. 연결 성공 후, 트레이 아이콘에서 아래와 같은 정보를 확인할 수 있음

![](_page_12_Picture_4.jpeg)

\*\*\* 지금부터 '경상대학교 무선랜 인터넷 서비스가 시작 됩니다.'

감사합니다.

![](_page_12_Picture_7.jpeg)

경상대학교

![](_page_13_Picture_1.jpeg)

- 자주하는 질문(FAQ)
	- Q. 무선인터넷 서비스 가능 지역은 어디인가요?
	- A. 가좌, 칠암, 통영캠퍼스의 모든 강의동, 열람실, 도서관 및 불특정 다수가 사용할 수 있는 캠퍼스내 옥외 지역에서 무선인터넷 서비스가 가능합니다. 출입이 적은 옥외는 서비스의 신호가 약할 수 있습니다.
	- Q. 무선인터넷을 사용하기 위해서 인증을 꼭 받아야 하나요?
	- A. 인증절차는 교내 모든 구성원(교직원, 학생, 졸업생 등)의 안정된 네트워크 사용을 위 해서 반드시 필요합니다. 인증 절차가 생략될 경우 외부인의 네트워크 대역폭 독점, 악성코드, 바이러스 전파 등이 발생 할 수 있습니다.
	- Q. 인증은 어떻게 받나요?
	- A. 사용방법 안내에 따라 본인이 사용하는 PC 의 운영체제(OS)에 맞는 무선인증 클라이 언트 프로그램(CUVIC client)을 설치한 후, ID/Password 를´ 입력하여 인증을 받으시<br>면 됩니다.
	- Q. 스마트폰에서는 어떻게 무선인터넷에 접속하나요?
	- A. 스마트폰 설치방법 중 본인의 단말기에 맞는 사용자 설명서를 다운받아 설정 한 후, ID/Password 를 사용하여 무선인터넷을 사용할 수 있습니다.
	- Q. 경상대학교 구성원이 아닌데, 무선인터넷을 사용할 수 있나요?
	- A. 연구업무, 행정업무, 학술행사, 세미나 등으로 외부 방문자에 대한 무선랜 사용이 가 능하며, 해당 업무를 관리하는 부서에서는 사용하기 전에 일정(날짜, 시간)을 명시하<br>여 전자문서로 교육정보전산원으로 신청하시면 됩니다.
	- Q. 무선인터넷의 속도 편차가 발생하나요?
	- A. 무선인터넷은 유선인터넷관 다르게 무선인터넷장비(Access Point)를 공유해서 사용<br>할닛단. 딴라서 사용자가 많은 시간대와 위치에 따라서 일시적으로 속도가 느려질 수 도 있습니다.
	- Q. 무선인증 프로그램(CUVIC)을 설치해도 무선인터넷이 되지 않습니다.
	- A. 무선인터넷 접속이 잘 안되는 경우는 다양한 원인이 있을 수 있습니다. 우선적으로 무<br>선인터넷 드라이버가 구형일 경우 드라이버를 업그레이드 해야 합니다. 그 외 대처방<br>안은 장애증상별 FAQ 를 참고하시면 됩니다.
	- Q. 무선인증 프로그램(CUVIC)에 로그인이 되지 않습니다.
	- A. '인증에 실패하였습니다' 라는 메시지가 나타나면 ID <sup>와</sup> Password <sup>가</sup> 정확하지 않기 <sup>때</sup> 문입니다. ID 와 Password 를 정확히 확인하여 재시도 하시면 됩니다. ID 와 Password 가 정확함에도 인증이 실패한다면 관리자에게 문의하십시오. ※ 관리자 연락처 : 055-772-0666, <sup>0618</sup>

![](_page_13_Picture_19.jpeg)

![](_page_14_Picture_1.jpeg)

• 자주하는 질문(FAQ) : 장애증상 <sup>1</sup>

![](_page_14_Picture_181.jpeg)

![](_page_15_Picture_0.jpeg)

• 자주하는 질문(FAQ) : 장애 증상 2, 증상 3

![](_page_15_Picture_219.jpeg)

![](_page_15_Picture_4.jpeg)

![](_page_16_Picture_0.jpeg)

Gr

## • 자주하는 질문(FAQ) : 장애 증상 4, 증상 5, 증상 6

![](_page_16_Picture_446.jpeg)

![](_page_17_Picture_0.jpeg)

무선랜 사용자 설명서 - Windows

![](_page_17_Picture_2.jpeg)